American Megatrends, Inc.

Super Voyager LC

80486 Motherboard

User's Guide

MAN-661 3/26/93

© Copyright 1993 American Megatrends, Inc. All rights reserved. American Megatrends, Inc. 6145F Northbelt Parkway Norcross, GA 30071

This publication contains proprietary information which is protected by copyright. No part of this publication may be reproduced, transcribed, stored in a retrieval system, translated into any language or computer language, or transmitted in any form whatsoever without the prior written consent of the publisher, American Megatrends, Inc.

#### **Limited Warranty**

Buyer agrees if this product proves to be defective, that American Megatrends, Inc. is only obligated to replace or refund the purchase price of this product at American Megatrend's discretion according to the terms and conditions of the warranty card accompanying the American Megatrends Super Voyager LC motherboard. American Megatrends shall not be liable in tort or contract for any loss or damage, direct, incidental or consequential. Please see the Warranty Registration Card shipped with this product for full warranty details.

#### **Limitations of Liability**

In no event shall American Megatrends be held liable for any loss, expenses, or damages of any kind whatsoever, whether direct, indirect, incidental, or consequential, arising from the design or use of this product or the support materials provided with the product.

#### **Trademarks**

American Megatrends acknowledges the following trademarks:

Intel and i486 are registered trademarks of Intel Corporation. MS-DOS, Xenix, and Microsoft are registered trademarks of Microsoft Corporation. IBM, AT, VGA, OS/2, and EGA are registered trademarks of International Business Machines Corporation. XT and CGA are trademarks of International Business Machines Corporation. Fujitsu is a registered trademark of Fujitsu America, Inc. Hitachi is a registered trademark of Hitachi America, Ltd. FasMath is a trademark of Cyrix Corporation. Motorola is a registered trademark of Motorola Corporation. Oki is a registered trademark of Oki America, Inc. NEC is a registered trademark of NEC Corporation. Samsung is a registered trademark of Samsung Electronics Corporation. Siemens is a trademark of Siemens Corporation. Mitsubishi is a registered trademark of Mitsubishi Electronics of America. Unix is a registered trademark of American Telephone and Telegraph Company Bell Laboratories. Weitek is a trademark of Weitek, Inc. QEMM is a trademark of Quarterdeck Office Systems. Toshiba is a registered trademark of Kabushiki Kaisha Toshiba. Chips and Technologies, NEAT, and CHIPSet are registered trademarks of Chips and Technologies Incorporated.

#### **Revision History**

7/15/92 Initial printing. 8/92 Errata sheet published. 3/26/93 Minor revisions to manual.

### Table of Contents

#### **Chapter 1 Introduction 1**

Specifications 2 Microprocessor 2 Heat Sink for 50 MHz CPUs 2 Processor Speeds 2 Main Memory 2 Cache Memory 3 Cache Memory SRAM Type 3 Built-in Battery 3 External Battery 3 Real Time Clock 3 ROM 4 Shadow RAM 4 Upgrade Socket 4 System BIOS 4 CMOS RAM 4 Math Coprocessor 4 System Support Functions 5 Keyboard 6 CPU Socket 6 Speaker 6 Expansion Slots 6

#### **Chapter 2 Installation 7**

Unpacking 7 Installation Steps 9 Step 1 Set Switch and Jumper Options 10 Step 2 Install Memory 13 Step 3 Install Processor 16 Step 4 Install the Motherboard 18 Step 5 Connect the Power Supply 20 Step 6 Connect the Keyboard 22 Step 7 Connect Cables 23 Step 8 Install Adapter Cards 28 Step 9 Perform Initial Test and Configuration 30

#### **Chapter 3 BIOS Power-On Self Test (POST) 31**

AMIBIOS Displayed Error Messages 33

#### **Chapter 4 AMIBIOS 37**

Section 1 Running AMIBIOS Setup 39 Setup Keys 40 Auto Configuration With BIOS Defaults 41 Write to CMOS and Exit 42 Do Not Write to CMOS RAM and Exit 42

Preface

### Table of Contents, Continued

**Chapter 4 AMIBIOS**, cont'd Section 2 STANDARD CMOS SETUP 43 Date And Day Configuration 44 Hard Disk Configuration 45 Hard Disk Parameter Table 46 Floppy Drive A and Floppy Drive B: 48 Primary Display 48 Keyboard 48 Section 3 ADVANCED CMOS SETUP 49 Typematic Rate Programming, Rate, and Delay 50 Above 1 MB Memory Test 50 System Boot Up Num Lock 51 Floppy Drive Seek At Boot 51 System Boot Up CPU Speed 52 External Cache Memory 52 Password Checking Option 52 Video ROM Shadow 52 C000 Shadow RAM Cacheable 52 Section 4 ADVANCED CHIPSET SETUP 53 8-bit AT Cycle Wait State 54 16-bit AT Cycle Wait State 54 Cache Write Back 54 Non-Cacheable Block-1 54 Non-Cacheable Block-1 Size 54 Non-Cacheable Block-1 Base 54 Section 5 AMIBIOS Password Support 55 Section 6 Hard Disk Utility 57 When to Use AMIBIOS Hard Disk Utilities 58 Hard Disk Format Utility 59 Auto Interleave Utility 61 Hard Disk Utility Error Messages 63

#### **Appendix A Upgrading to 256 KB Cache 65**

Cache Diagram 66

#### **Appendix B Heat Dissipation 67**

#### **Appendix C Using QEMM® 69**

#### **Appendix D Miscellaneous Series 61 BIOS Data 71**

BIOS Setup Options 71 BIOS Features 71 Advanced BIOS Features 72

#### **Index 73**

Super-Voyager LC Motherboard User's Guide

Preface

#### **To the OEM, VAR, or System Integrator**

Thank you for purchasing the high performance Series 61 Super Voyager LC AT-compatible motherboard from American Megatrends. It is assumed that you have also licensed the rights to use the American Megatrends technical documentation for the Super Voyager LC. This manual was written for customers who are system integrators, VARs, or OEMs to assist in the proper installation and operation of the Super Voyager LC motherboard. This manual is not meant to be read by the computer owner who purchases a computer with the Super Voyager LC motherboard. It is assumed that you, the computer manufacturer, will use this manual as a sourcebook of information, and that parts of this manual will be included in the computer owner's manual.

#### **Technical Support**

If a Super Voyager LC motherboard fails to operate as described or you are in doubt about a configuration option, please call American Megatrends technical support at 404-246-8600.

#### **Acknowledgments**

This manual was written by Uma S. Mondal, Robert Cheng, and Paul Narushoff.

The BBS permits OEMs, VARs, and system integrators who are customers to access technical information about American Megatrends motherboard and BIOS products. Product Engineering Change Notices, Tech Tips, Technical Notes, and even complete technical manuals are available on the BBS.

### **Data Transmission Rates**

The BBS automatically handles modems with data transmission rates from 1,200 to 14,400 bps.

If using an HST modem, call 404-246-8780.

If using a non-HST modem, call 404-246-8782.

### **BBS Phone Numbers**

The following table lists the characteristics of the BBS phone numbers. The BBS requires no parity, 8 data bits, and 1 stop bit.

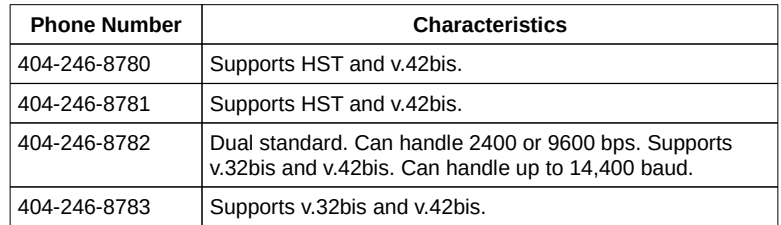

# Chapter 1

# Introduction

The American Megatrends Series 61 80486 Super Voyager LC is an AT®-compatible motherboard, approximately 8.55 inches wide by 13 inches in length. It is similar in size to a standard baby AT motherboard.

The mounting hole locations allow this motherboard to be used with a baby AT chassis. The height of the board components is no more than 1½ inches, but you should allow 2 inches of clearance for the power supply connectors. See the following graphic for more information on height requirements.

### **Specifications**

#### **Microprocessor**

The Super Voyager LC motherboard uses either:

- an Intel® 80486DX operating at 25, 33, or 50 MHz,
- an Intel 80486DX-2 operating at 25 or 33 MHz, or
- an Intel 80486SX or P23T processor operating at 20 or 25 MHz.

#### **Heat Sink for 50 MHz CPUs**

The Series 61 Super Voyager LC motherboard has a heat sink for all motherboards equipped with an Intel 80486DX 50 MHz processor to help dissipate heat. See Appendix B on page for additional information about heat dissipation.

#### **Processor Speeds**

The microprocessor has two clock speeds, high and low. High speed is set at time of manufacture to the processor speed (20, 25, 33, or 50 MHz). Low speed is simulated by turning off the external and internal cache. The clock speeds can be changed via the <Ctrl><Alt><+> and <Ctrl><Alt><> keychords or via the Turbo switch. The keychords can be changed via AMIBCP.

#### **Main Memory**

The Super Voyager LC supports up to 32 MB via two banks of 4 MB x 9 SIMMs on the motherboard. 256 KB x 9 and 1 MB x 9 SIMMs can also be used. Each bank consists of four SIMM slots.

70 ns SIMMs are used for all processor speeds.

#### **Cache Memory**

The external cache memory size is 64 or 256 KB with:

- 2-1-1-1 burst access with 0 wait states at 20, 25, or 33 MHz operation, and
- 3-2-2-2 burst access with 1 write wait state at 50 MHz operation.

32 MB of system memory can be cached if 256 KB of cache memory is installed. 16 MB of system RAM can be cached if 64 KB of cache memory is available. There are 0 wait states for cache memory read and write at 20, 25, or 33 MHz and 1 wait state for both read and write at 50 MHz. Burst mode is supported for caching.

#### **Cache Memory SRAM Type**

33 and 50 MHz Super Voyager LC motherboards use 15 ns SRAM for cache memory. 20 and 25 MHz Super Voyager LC motherboards use 20 ns SRAM.

#### **Built-in Battery**

The Super Voyager LC motherboard has a built-in rechargeable 3.6 volt NiCad battery. An optional external battery is supported.

### **External Battery**

The Super Voyager LC motherboard supports an optional external battery, which is connected to J1.

### **Real Time Clock**

The Super Voyager LC has a standard crystal-controlled AT-type real time clock. The real time clock is powered by a rechargeable onboard battery.

### **ROM**

The Super Voyager LC has 64 KB of Read Only Memory (ROM) used for the system BIOS at F0000h.

#### **Shadow RAM**

The Super Voyager LC system BIOS is always shadowed from ROM to RAM. You can select video BIOS shadowing through AMIBIOS Setup. Video BIOS can be both shadowed and cached.

#### **Upgrade Socket**

The Super Voyager LC motherboard has a 169-pin LIF socket for an Intel 80487SX or future Intel Upgrade Processor, such as the P23T.

#### **System BIOS**

The Super Voyager LC uses a customize AMIBIOS with a built-in Setup configuration utility and hard disk drive utilities. Via AMIBIOS Setup, you can configure up to two user-definable hard disk drive types. You can easily configure systems with no video monitor, keyboard, or floppy disk drives in STANDARD CMOS SETUP.

### **CMOS RAM**

The Super Voyager LC has 128 bytes of CMOS RAM to store system configuration data. CMOS RAM is backed by a rechargeable onboard battery.

#### **Math Coprocessor**

Super Voyager LCs equipped with an 80486SX support an optional Intel 80487SX math coprocessor.

### **System Support Functions**

The Super Voyager LC supports all standard ISA functions and some nonstandard functions:

- seven Direct Memory Access (DMA) channels: Channels 0 - 3 are used for 8-bit data transfer; Channels 5 - 7 are used for 16-bit data transfers.
- sixteen interrupt levels: eleven levels of interrupt are supported, including: IRQ3–IRQ7, IRQ9–13 IRQ12, IRQ14, and IRQ15.
- three programmable timers, and a
- system clock.
- ability to access 32-, 16-, and 8-bit memory devices and 16- and 8-bit I/O devices.
- standard ISA I/O port addresses: 0100h through 03FFh.
- 24-bit memory addresses that can access 16 MB of memory address space.
- uses an *I/O channel check* to generate NMIs.
- supports I/O wait state generation.
- has an open bus structure that permits multiple microprocessors to share system resources, including system memory.
- the bus operates at:
	- 8.00 MHz for 20 MHz motherboards,
	- 8.25 MHz for 33 MHz motherboards, and
	- 8.33 MHz for 25 or 50 MHz motherboards.
- permits system memory refresh from channel microprocessors.

### **Keyboard**

The Super Voyager LC has a standard five-pin DIN connector for an AT-compatible keyboard. The Super Voyager LC also has a keyboard lock function to prevent unauthorized access to the system.

### **CPU Socket**

The Super Voyager LC has a 168-pin PGA socket designed to be occupied by an Intel 80486DX, 80486SX, or 80486DX-2 microprocessor.

### **Speaker**

The Super Voyager LC has an attachment for an audio speaker.

### **Expansion Slots**

The Super Voyager LC has eight 16-bit AT -compatible expansion slots.

# Chapter 2

# Installation

Unpacking

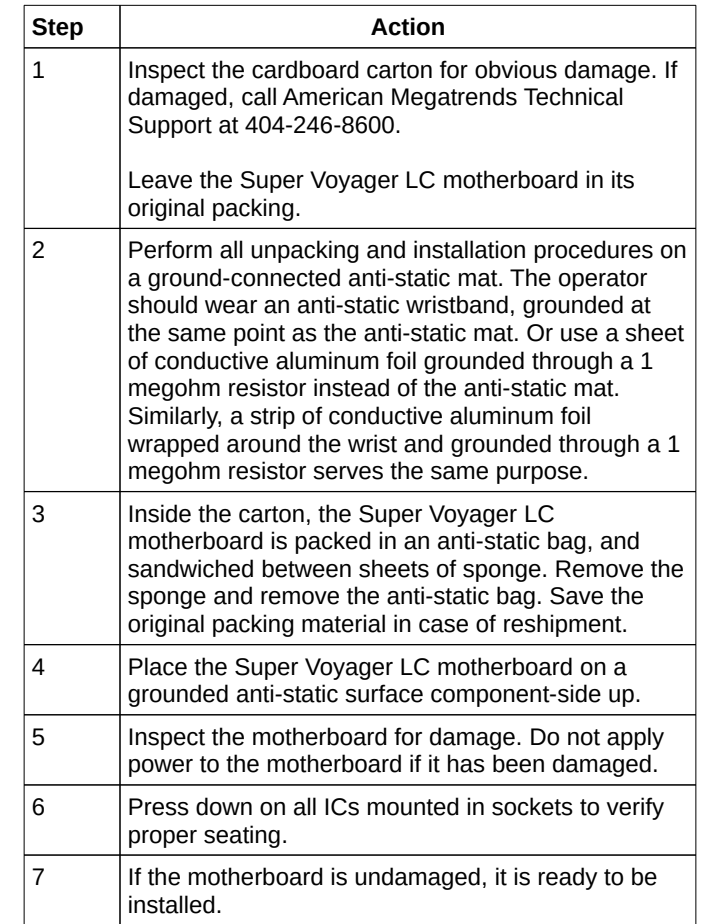

Series 61 Motherboard Layout

### Installation Steps

The steps for assembling a system that has an 80486 Super Voyager LC motherboard are shown in the following table. Each step is discussed in detail in the following pages.

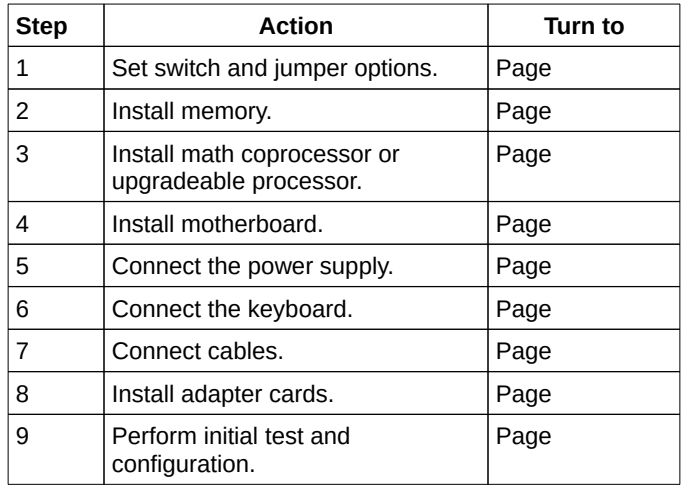

Standoffs and mounting screws are not supplied with the 80486 Super Voyager LC motherboard. These should be supplied with the chassis.

### Step 1 Set Switch and Jumper Options

Set all user-configurable jumpers and switches before installing the motherboard. The Super Voyager LC has two switches and four jumpers:

- SW1 Cache Memory Size Select
- SW2 DIAG and Display
- J12 Processor Type
- J17 Clock Select
- J23 Power Good Signal Select
- J33 CMOS Drain

### **SW1 Cache Select**

SW1 is a four-position two-bit DIP switch. See the graphic on page for the location of SW1. If all four switches are OFF, 64 KB of cache memory is configured. 256 KB cache memory is configured if all switches are ON.

### **SW2 Diagnostics and Color**

SW2 consist of two switches. The diagnostic switch is used for manufacturing diagnostics and should not be changed. The motherboard is shipped with this switch OFF. The switch should remain OFF.

The COL/MONO switch sets the type of video adapter card. This switch has no effect if an EGA or VGA adapter is used. This switch is factory-set to OFF for a monochrome display adapter. Set ON for a color graphics adapter (CGA).

### Step 1 Set Switch and Jumper Options, Continued

### **J12 Select Processor Type**

J12 is a four-pin single-inline berg that selects the processor type. Pins 1-2 and 3-4 are shorted if the Super Voyager LC motherboard has an 80486DX or DX-2 microprocessor. Pins 2-3 are shorted if the motherboard has an 80486SX processor. See the following graphic.

### **J17 Clock Select**

J17 is a three-pin single-inline berg. Pins 1-2 are shorted if this Super Voyager LC has a 25, 33, or 50 MHz processor. Pins 2-3 are shorted if it has a 20 MHz processor. See the following graphic.

### Step 1 Set Switch and Jumper Options, Continued

### **J23 POWERGOOD Signal Source**

J23 is a three-pin berg. Pins 1-2 are shorted if the Internal POWERGOOD signal is used. Pins 2-3 are shorted if an External POWERGOOD Signal is used.

### **J33 CMOS RAM Drain**

J33 is a three-pin single-inline berg. In normal operation, pins 1-2 are shorted. Short pins 2-3 to drain power from CMOS RAM, as shown in the following graphic.

### Step 1 Set Switch and Jumper Options, Continued

#### **J33 CMOS RAM Drain**, cont'd

If you forget the system password, you must remove the battery to make sure that CMOS RAM is without power for at least 20 minutes so the current password will be erased from CMOS RAM.

J33 provides a quicker method for removing the password from CMOS RAM. By shorting pins 2-3 of J33, you can quickly drain CMOS RAM power to remove the old password. He then must run AMIBIOS Setup to reconfigure the system.

### Step 2 Install Memory

The main memory subsystem on the Super Voyager LC motherboard consists of two 32-bit memory banks of four sockets each. Both banks house SIMM (Single In-line Memory Module) DRAM packages.

The SIMM banks accept 256 KB x 9, 1 MB x 9, or 4 MB x 9 bit SIMMs in the combinations shown below.

A SIMM bank must be completely filled if used. The motherboard memory configuration is automatically detected.

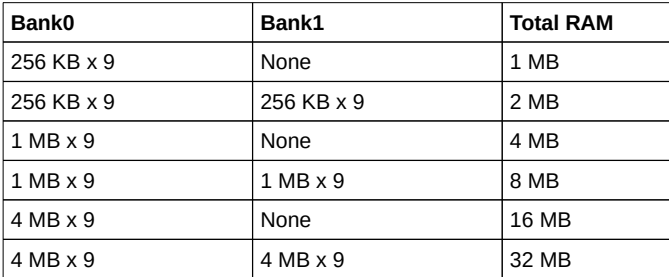

### Step 2 Install Memory, Continued

### **Reporting Memory**

The system memory configuration is reported by AMIBIOS as it boots and again in the BIOS System Configuration Screen displayed when AMIBIOS boots DOS.

If the system has up to 8 MB of RAM, the memory shown by AMIBIOS is 128 KB less than the total amount of memory installed because parts of the memory between 640K and 1 MB are used for system and video BIOS shadowing. If the system has 16 MB of RAM or more, the memory shown by AMIBIOS is 384 KB less than the total amount of memory installed.

#### **Memory Features**

- If both SIMM banks are filled, all memory is interleaved.
- Fast page access is supported.
- Burst support is provided.
- Hidden refresh is supported.
- *● if both SIMM banks are used, Bank1 must be filled before Bank0.*
- *If only one SIMM bank is filled, it must be Bank0. Bank0 is the four SIMM sockets nearest the expansion slots.*

● *Install SIMMs before installing adapter cards. Some of the SIMMs in Bank0 cannot be installed if an adapter card is in the adjacent expansion slot. Also, if adding SIMMs to Bank1 for the first time, remove the Bank0 SIMMs first.*

### Step 2 Install Memory, Continued

### **SIMM Part Numbers**

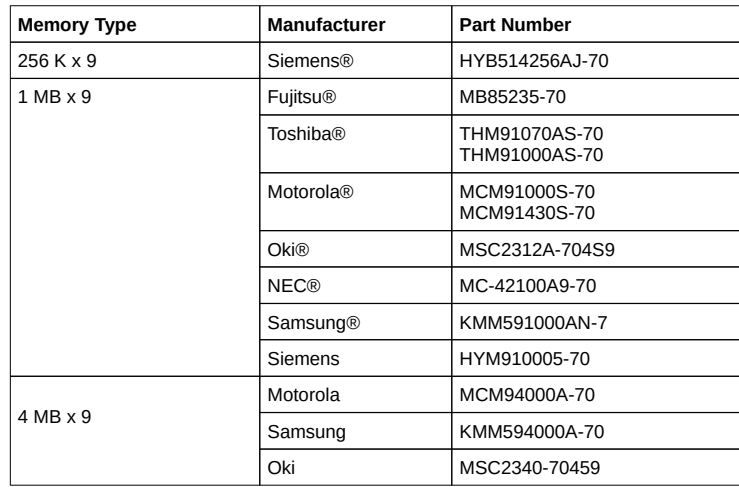

### **Installing SIMMs**

Bank 0 and Bank 1 have four SIMM sockets each. These sockets can be filled with 256 KB x 9, 1 MB x 9, or 4 MB x 9 SIMMs. Use only one type of module to fill each bank.

Place the Super Voyager LC motherboard on an anti-static mat. With the component side of the SIMM facing you, firmly push the SIMM into the socket.

When properly inserted, the SIMM clicks in place as the latching pins engage, as shown below.

Step 3 Install Processor

### **For Use Only with 80487SX Math Coprocessor**

The only math coprocessor that can be used on the Super Voyager LC motherboard is an Intel 80487SX. And it can be used only if the processor on the Super Voyager LC is an Intel 80486SX. It is installed in U54, the Intel Upgradable Processor socket. Make sure the 80487SX coprocessor speed is the same as the 80486SX speed (20 or 25 MHz).

### **Installing the 80487SX on the Motherboard**

U54 is the empty 169-pin PGA socket between the cache memory and the microprocessor. An 80487SX can be installed if an 80486SX processor is present.

Pin 1 of the socket is on a chamfered corner that corresponds to pin 1 of the 80487SX, also on a chamfered corner. Check for bent pins on the 80487SX. Gently straighten any bent pins with a pair of pliers. Install the component in the socket. Align the pins and press the 80487SX firmly in the socket, making sure that pin 1 is aligned with pin 1 on U54. See the following figure.

### Step 3 Install Math Coprocessor, Continued

### **Test for Math Coprocessor**

The AMIBIOS System Configuration screen shown at boot up indicates if a math coprocessor is configured. If the coprocessor is shown as Absent, reinstall the coprocessor, as follows.

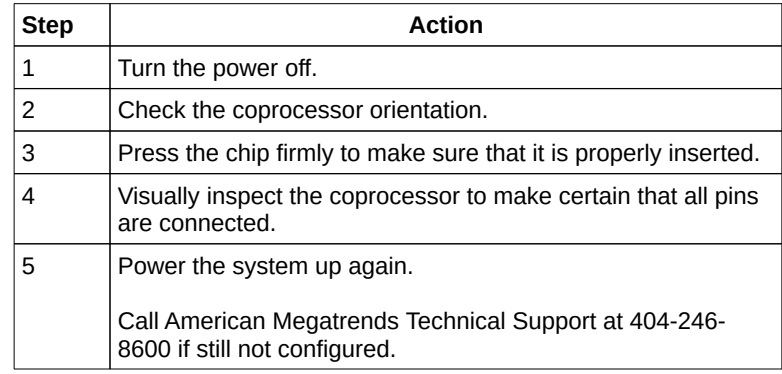

### **Upgradeable Processor**

U54 can also be used to install a 169-pin Intel upgradeable processor, such as an Intel P23T. The installation process is the same as installing an Intel 80487SX.

# Step 4 Install the Motherboard

The mounting hole pattern on the Super Voyager LC motherboard is the same as the mounting hole pattern on a baby AT motherboard. See the following graphic.

### Step 4 Install the Motherboard, Continued

Perform the following steps to install the Super Voyager LC motherboard in a computer chassis. Refer to the graphic on the preceding page.

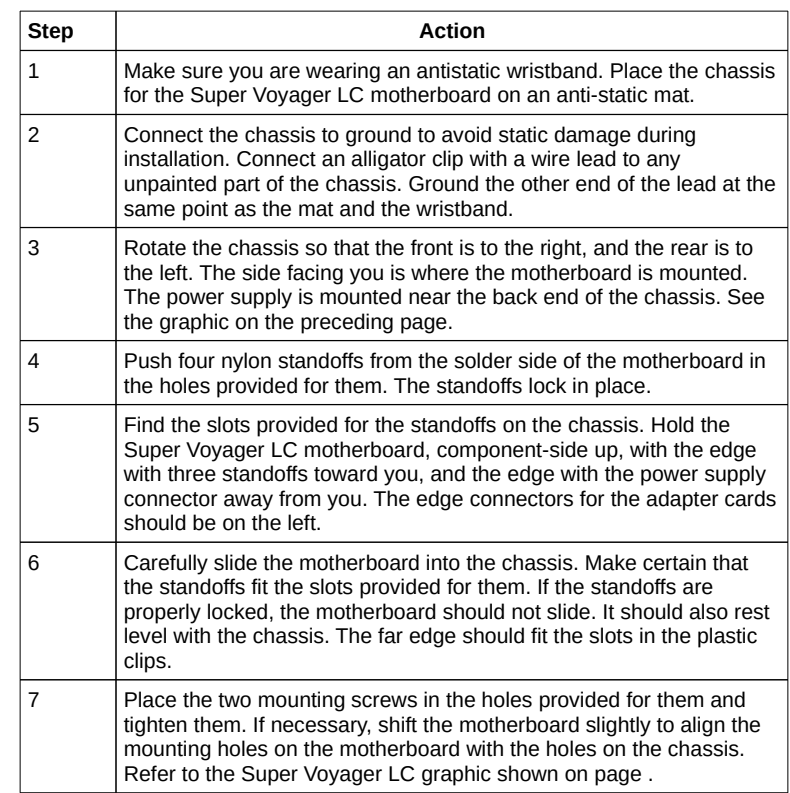

Standoffs and mounting screws are not supplied with the 80486 Super Voyager LC motherboard. These should be supplied with the chassis.

### Step 5 Connect the Power Supply

The power supply specifications should match the physical configuration of the chassis.

Make sure that the power switch is Off before installation.

Before attaching all components, make sure that the proper voltage has been selected. Power supplies often can run on a wide range of voltages, but must be set (usually with a switch) to the proper range.

Use at least a 200 watt (or larger) power supply. It should have built-in filters to suppress radiated emissions.

The power supply is connected to P2 and P3 on the motherboard. The connectors should be keyed to prevent connecting the plugs to the wrong connectors. The keys on the connector must be cut to fit on some power supplies. See the following graphic.

### Step 5 Connect the Power Supply, Continued

See the following figure for the location of connectors P2 and P3.

AT-compatible power supplies have two six-pin connectors that are inserted in P2 and P3.

The six-pin connector with 3 red wires and 2 black wires is connected to P3 and the remaining six-pin connector is connected to P2.

## Step 6 Connect the Keyboard

The keyboard connector is a five-pin DIN socket (see the graphic below) and is labeled KEYBRD and J3 on the motherboard. It accepts a standard ATcompatible keyboard.

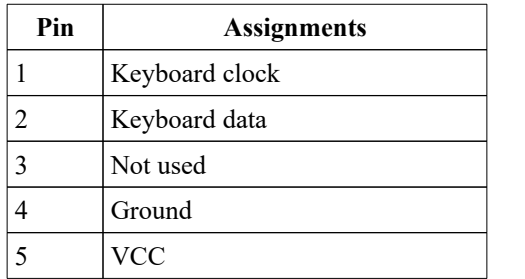

### Step 7 Connect Cables

When connecting chassis connectors to the motherboard, make sure you attach the correct end.

Most connector wires are color-coded. Match the color of the wires leaving pin 1 on the switch or LED to pin 1 on the connector end.

There may be more than one connector with the same color-coded wires. If so, follow the wire to the switch or LED.

Pin 1 of all connectors is labeled on the graphic on page as well as on the Super Voyager LC motherboard to identify the pin orientation when plugging in cables.

#### **Summary of Connectors**

The following cables should be connected to the motherboard from the chassis:

- Reset Switch cable to J22,
- Speaker cable to J15,
- Keyboard Lock cable to J18,
- Turbo LED cable to J16,
- Turbo switch cable to J21,
- External Battery Connector to J1,
- Diag LED connector.

### **J22 Reset Button Connector**

J22 is a two-pin single-inline berg. A hard reset is done when the Reset button is pressed. Pin 1 is ground and Pin 2 is Hard Reset. See the following illustration.

### **J15 Speaker Cable**

J15 is a 4 pin single-in-line berg. AMIBIOS signals hardware problems through the speaker. Pin 1 on the motherboard is labeled by a plus (+).

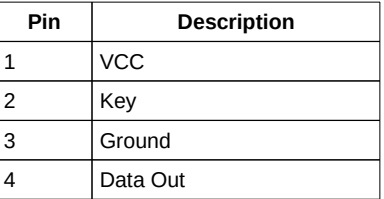

### **J18 Keyboard Lock Connector**

J18 is a five-pin single-inline berg. The keyboard lock allows you to lock the keyboard, protecting the system from unauthorized use. This connector is keyed with a blank hole. Pin 1 on the motherboard is labeled with a plus (+) sign. The connector and the J18 pinout is shown below.

**J18 Pinout**

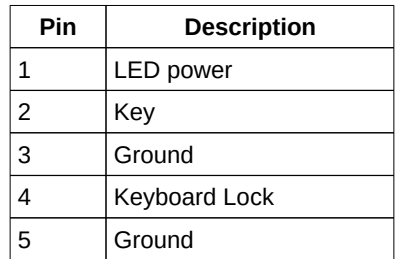

### **J16 Turbo LED**

J16 is a 2-pin berg that connects to the Turbo LED via a cable. The LED lights when the board is running at high speed. Connect the Turbo LED to J16 as shown below.

### **J21 Turbo Switch**

J21 is a two-pin berg that connects to the Turbo switch mounted on the chassis via a cable, as shown below. The Turbo LED switch is bipolar. You can select Low or High speed by pressing the Turbo switch.

### **J1 External Battery Connector**

The Super Voyager LC has a built-in rechargeable battery on the motherboard and does not need an external battery. However, an external battery can be used with the Super Voyager LC. Connect the external battery to J1.

If you connect an external battery to J1, the built-in battery on the motherboard is automatically electrically isolated.

J1 is a four-pin berg that connects to a 6-volt external battery. The positive (+) terminal, indicated by a red wire, connects to the pin labeled +. The J1 pinout is:

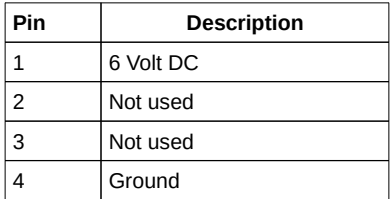

### Step 8 Install Adapter Cards

The Super Voyager LC has eight 16-bit slots. The 16-bit slots can accept either 8- or 16-bit ISA (XT- or AT-compatible) adapter cards.

### **16-Bit ISA Extension Pinout**

The following 16-bit pins are an extension of the 8-bit board layout and are used in conjunction with the 8-bit board standard pins.

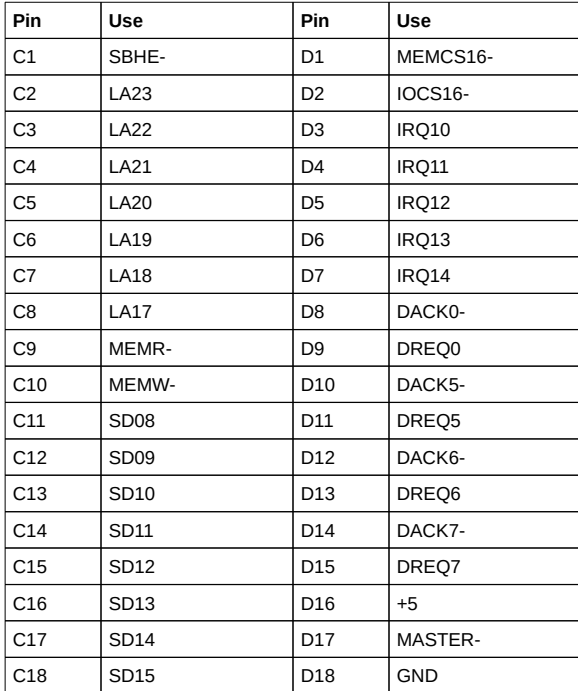
# Step 8 Install Adapter Cards, Continued

## **8-Bit ISA Slot Pinout**

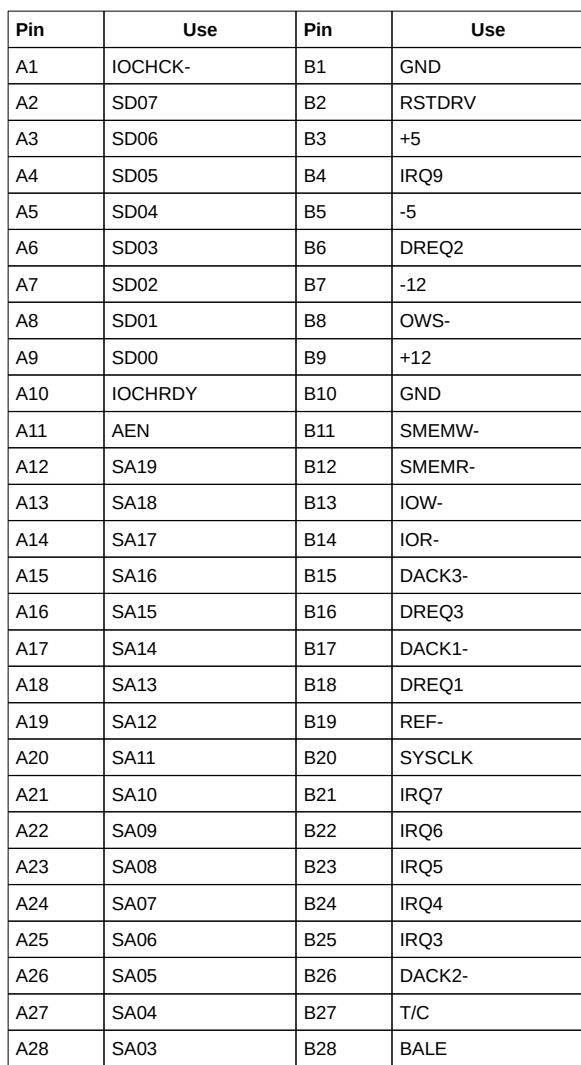

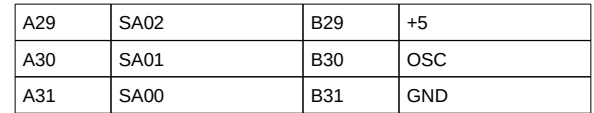

## Step 9 Perform Initial Test and Configuration

Before powering up the system to perform the initial test, review the following checklist:

- $\checkmark$  make sure that all adapter cards are seated properly,  $\checkmark$  make sure all connectors are properly seated
- make sure all connectors are properly seated,
- $\checkmark$  if a math coprocessor or Upgradable Processor is used, make sure it is seated properly,  $\checkmark$  make sure there are no screws or other foreign material on the motherboard.
- $\checkmark$  make sure there are no screws or other foreign material on the motherboard,  $\checkmark$  nlug the system into a surge-protected power strip, and
- plug the system into a surge-protected power strip, and
- make sure blank back panels are installed on the back of the chassis to minimize RF emissions.

#### **Start the Test**

Plug everything in and turn on the switch. If there are any signs of a problem, turn off the unit immediately. Reinstall the connectors. Call Technical Support at 404-246-8600 if there are problems. If the system operates normally, a memory display should appear on the monitor. AMIBIOS POST should run. POST beeps or displays error messages is unsuccessful.

#### **Configure the System**

Run AMIBIOS Setup to provide the requested information and save the configuration data in CMOS RAM. The system then resets, runs POST, and boots the operating system. See page for a description of AMIBIOS STANDARD CMOS SETUP options.

#### **In Case of Errors**

If the system beeps, a serious problem exists with the system configuration or hardware. Beep codes (see page ) indicate a bad component. If AMIBIOS is able to initialize the system video monitor, messages are displayed on the screen. These messages are described on page . Recheck the system configuration or the connections to assure that the installation procedures were followed.

# Chapter 3

# BIOS Power-On Self Test (POST)

Overview

AMIBIOS provides all IBM-standard POST routines as well as enhanced American Megatrends routines. AMIBIOS POST supports CPU internal diagnostics. POST codes are accessible via the Manufacturing Test Port (I/O Port 80h).

### **POST Phases**

When the system is powered on, AMIBIOS executes POST routines. The POST phases are:

*System Test and Initialization* (test and initialize motherboards for normal operations) and

*System Configuration Verification* (compare defined configuration with hardware actually installed).

### **BIOS Error Reporting**

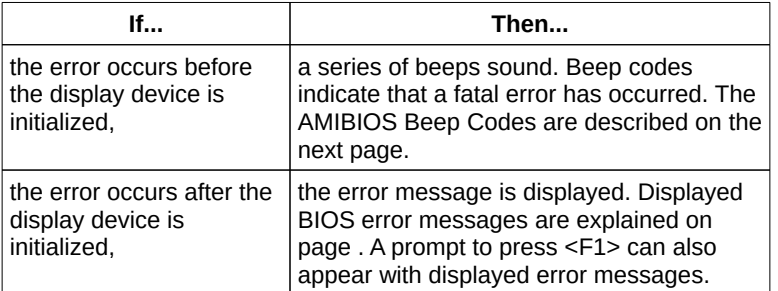

## Beep Codes

Fatal errors, listed below, are communicated through a series of audible beeps. All errors except Beep Code 8 are fatal. Fatal errors halt the boot process. In most cases, displayed errors allow the system to continue. AMIBIOS displayed errors are described on page .

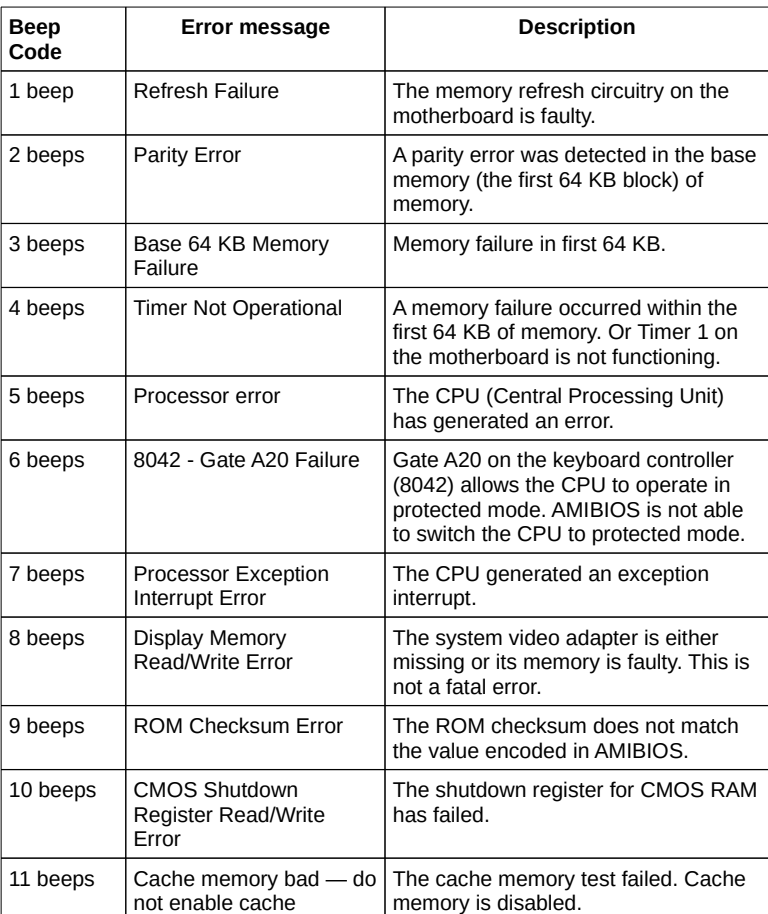

## AMIBIOS Displayed Error Messages

Error message are displayed as follows:

ERROR Message Line 1 ERROR Message Line 2

## followed by

Press the <F1> key to continue

and the system halts. The system does not halt if *Wait for <F1> If Any Error* in ADVANCED CMOS SETUP is *Disabled.* If a second message appears, it is:

RUN SETUP UTILITY.

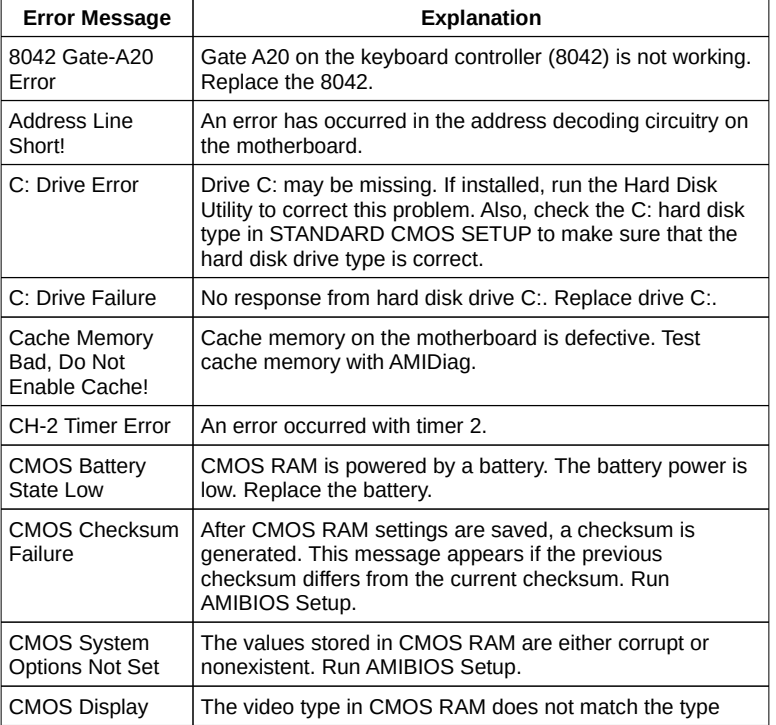

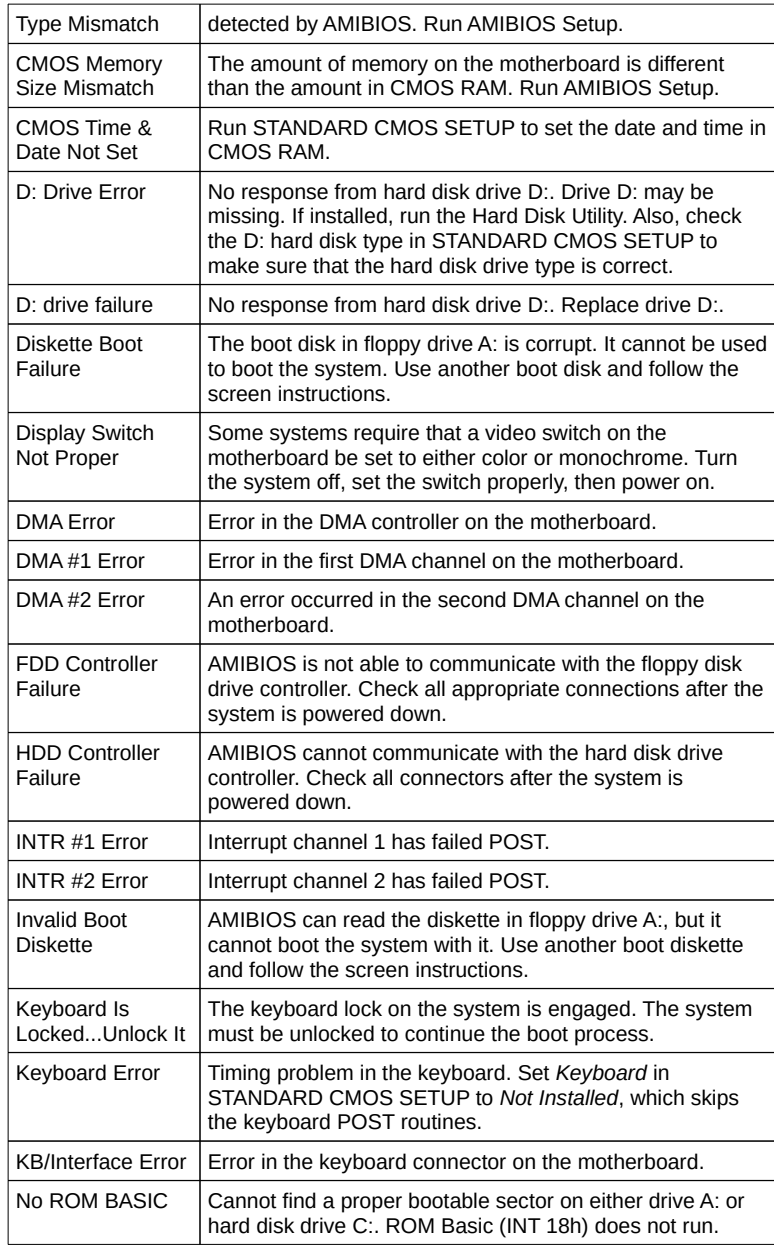

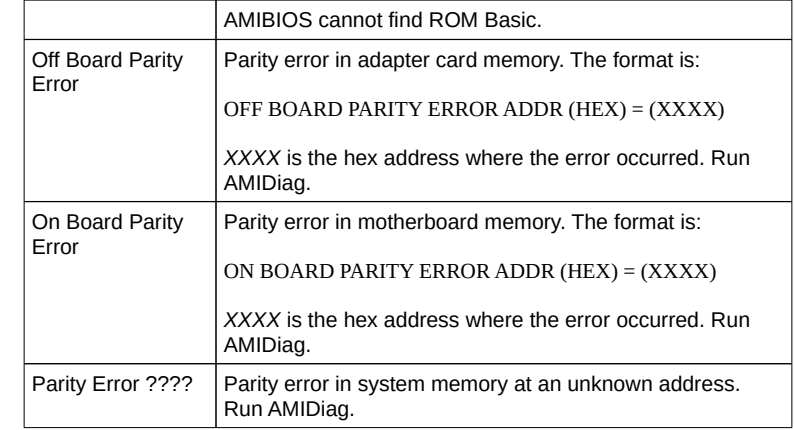

NMI Messages

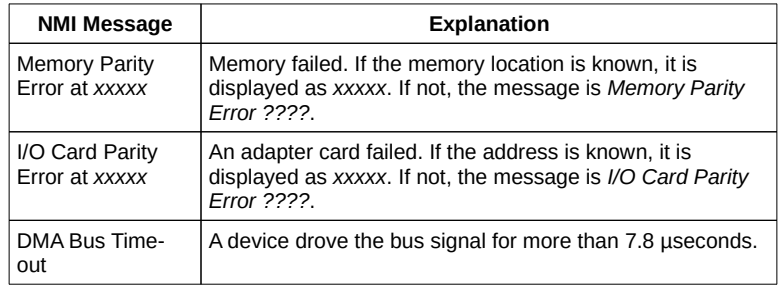

BIOS Configuration Summary Screen

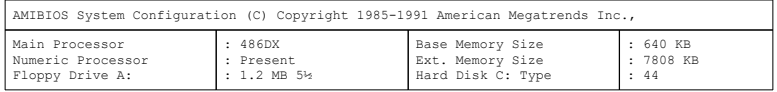

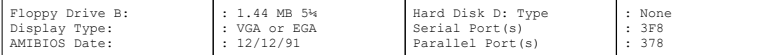

64KB CACHE MEMORY 50 MHz CPU Clock

## POST Memory Test

Normally, the only visible POST routine is the memory test. The information that appears when the system is powered on is shown below.

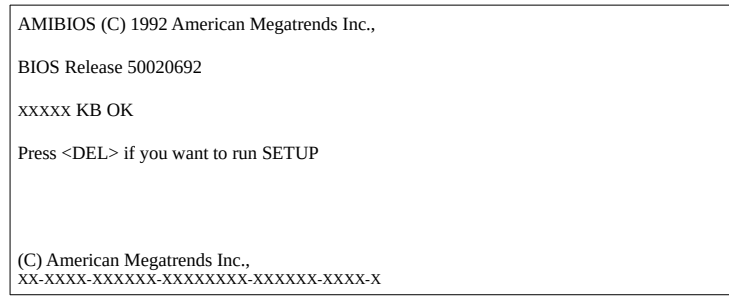

A BIOS Identification String appears in the left bottom corner of the screen, below the copyright message. Press <Ins> during system boot to display two additional BIOS Identification Strings. These strings contain the AMIBIOS options. If a problem occurs:

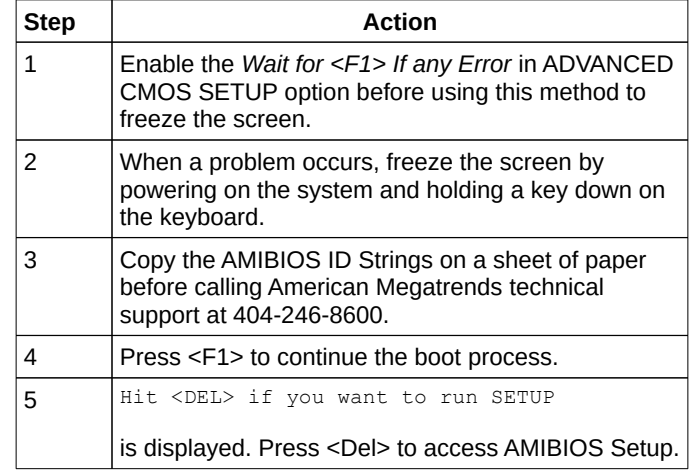

# Chapter 4

# AMIBIOS

## **Keyboard Speed Switching**

You can increase processor speeds at any time by pressing <Ctrl> <Alt> <+>. Processor speed can be decreased by pressing <Ctrl> <Alt> <->.

Of course, the OEM can modify these keystroke combinations through AMIBCP. The above settings are the default settings.

## AMIBIOS Setup

AMIBIOS Setup is divided into three parts:

- STANDARD CMOS SETUP,
- ADVANCED CMOS SETUP, and
- ADVANCED CHIPSET SETUP.

AMIBIO Setup, Continued

### **STANDARD CMOS SETUP**

AMIBIOS STANDARD CMOS SETUP, discussed in Section 1 beginning on page , configures system components such as floppy drives, hard disk drives, monitor type, and keyboard.

### **ADVANCED CMOS SETUP**

The ADVANCED CMOS SETUP, discussed in Section 3 beginning on page , configures the system password, keyboard typematic rate, boot sequence and speed, and enables system performance features, such as Fast Gate A20 support.

### **ADVANCED CHIPSET SETUP**

ADVANCED CHIPSET SETUP configures chipset-specific options and is discussed in Section 4, beginning on page .

## Section 1

# Running AMIBIOS Setup

The system parameters (such as amount of memory, number and type of disk drives, and video display type) are stored in CMOS RAM. When the computer is turned off, a back-up battery provides power to CMOS RAM, which retains these parameters.

Each time the system is powered on, it is configured with these settings, unless CMOS RAM has been corrupted. AMIBIOS Setup resides in ROM BIOS (Read Only Memory Basic Input/Output System) and is available each time the computer is turned on.

If, for some reason, CMOS RAM becomes corrupted, the system is configured with the BIOS Default settings stored in this ROM file. See page for more information on default settings.

### **Starting AMIBIOS Setup**

When POST has completed, the following message appears:

Hit <DEL> if you want to run SETUP

Press <Del> to run AMIBIOS Setup.

# AMIBIOS Setup Keys

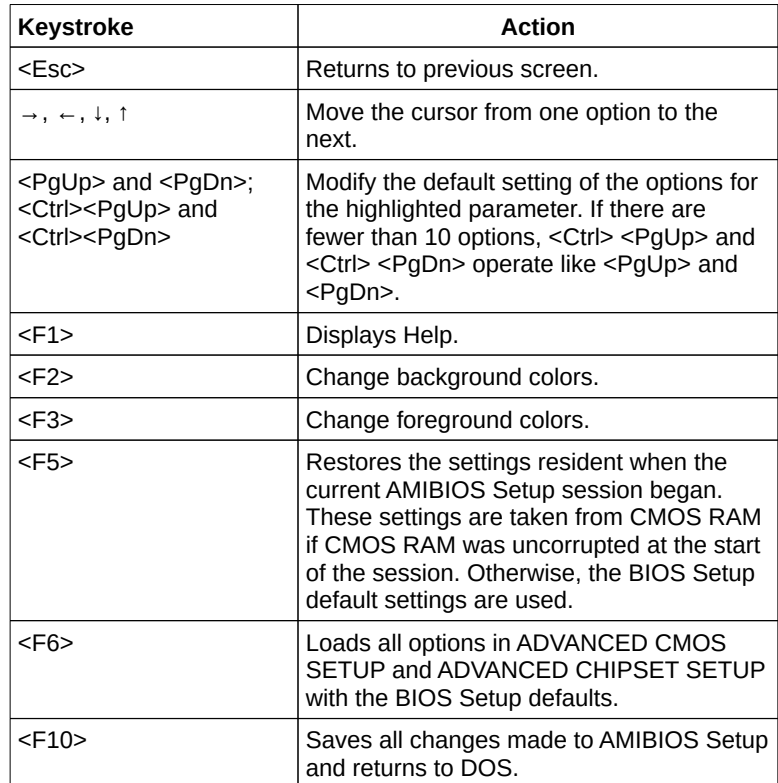

**Note:** The default settings for <F5>, <F6>, and <F7> is always *N.* To execute these options, change the *N* to *Y* and press <Enter>.

Main Menu AMIBIOS Setup Options

AMIBIOS Setup Main Menu options are shown below. Each option is explained in detail in this section.

## Warning Message

A warning is displayed when STANDARD CMOS SETUP, ADVANCED CMOS SETUP, or ADVANCED CHIPSET SETUP is selected. Press <Enter> to display the next screen.

## Auto Configuration With BIOS Defaults

Auto Configuration With BIOS Defaults uses the default system settings for all BIOS options. The BIOS Setup defaults are best-case settings that optimize system performance. If CMOS RAM is corrupted, the BIOS Setup default settings are automatically loaded.

Type *Y* and press <Enter> to use BIOS defaults. The following message appears:

Default values loaded. Press any key to continue.

## Write to CMOS and Exit

The options selected and configured in the Standard Setup, ADVANCED CMOS SETUP, ADVANCED CHIPSET SETUP, and the new password (if any) are stored in CMOS RAM when this option is selected. A CMOS RAM checksum is calculated and written to CMOS RAM. Control is then passed to AMIBIOS. The following prompt appears:

Write to CMOS and Exit (Y/N)?

Type *N* and press <Enter> to return to the Main Menu. Type *Y* and press <Enter> to save the system parameters and continue the boot process.

## Do Not Write to CMOS RAM and Exit

This option passes control to AMIBIOS without writing any changes to CMOS RAM. Type *N* and press <Enter> to return to the Main Menu. Type *Y* and press <Enter> to continue the boot process without saving system parameters.

# Section 2

## STANDARD CMOS SETUP

Overview

Press <Enter> when *STANDARD CMOS SETUP* is highlighted. The following appears.

## STANDARD CMOS SETUP Options

#### **Date And Day Configuration**

Move the cursor to the Date field via ↓ or ↑ and set the Date and Day by pressing <PgUp> and <PgDn> to change the settings. Ranges for each setting are shown in the lower right corner of the screen.

#### **Time: Hour, Minute, and Second**

This option uses a 24 hour clock format. For PM numbers, add 12 to the hour. Enter 4:30 P.M. as 16:30:00. Move the cursor to the Time field via the ↓ and ↑ keys and set the time by pressing <PgUp> and <PgDn>.

## STANDARD CMOS SETUP Options, Continued

#### **Hard Disk Drive C: Hard Disk Drive D:**

Move to these fields via the ↑ and ↓ keys and select the hard disk drive type via <PgUp> and <PgDn> that matches the drive parameters for the hard disk drive in the computer. The hard disk drive manufacturer usually supplies the drive parameters. See the AMIBIOS hard disk drive type table on the following page, which lists the drive parameters for drive types 1 - 46. If the drive parameters do not match any of the drive types in the table, select drive type 47 and enter the drive parameters manually. Type 47 must be used for IDE drives.

*Not Installed* is used for diskless workstations and SCSI hard disk drives.

Type 47 can be used for both hard disks C: and D:. The parameters for type 47 under Hard Disk C: and Hard Disk D: can be different, permitting two userdefinable hard disk drives. The parameters are:

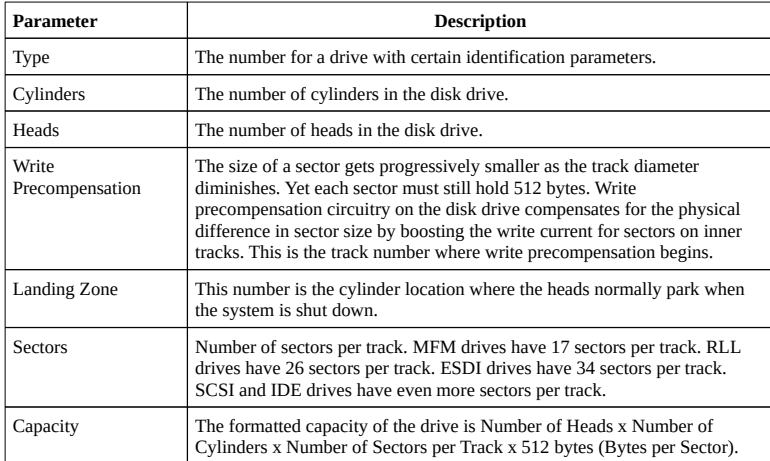

# STANDARD CMOS SETUP Options, Continued

## **Hard Disk Drive Types**

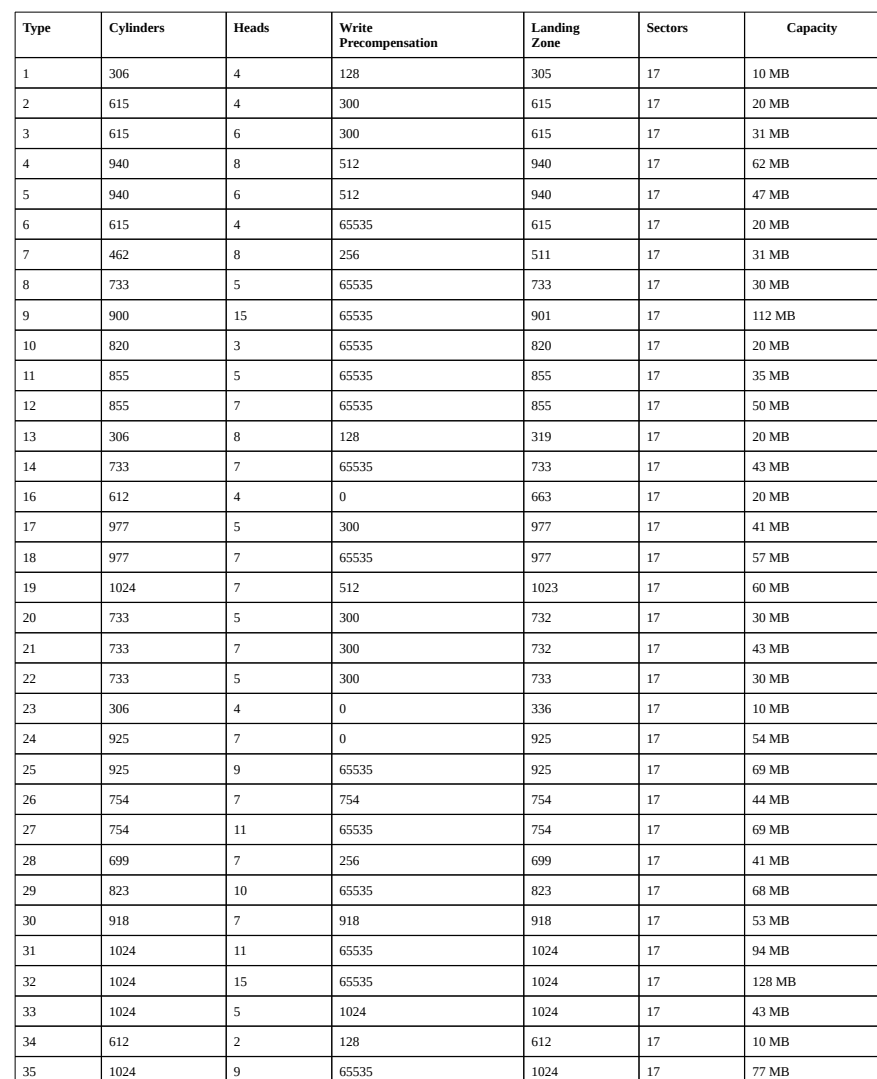

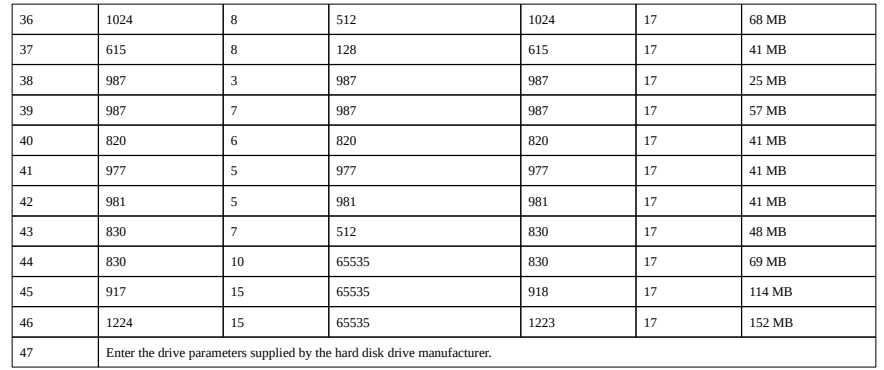

## STANDARD CMOS SETUP Options, Continued

**Floppy Drive A Floppy Drive B:**

Move to these fields via the ↑ and ↓ keys and select the floppy type via <PgUp> and <PgDn>. The settings are *360 KB 5¼ inch*, *1.2 MB 5¼ inch*, *720 KB 3½ inch*, *1.44 MB 3½ inch*, or *Not Installed*, which configures diskless workstations. AMIBIOS does not generate error messages if *Not Installed* is selected.

#### **Primary Display**

Move to this field via the ↑ and ↓ keys and select the monitor type via <PgUp> and <PgDn>. The settings are *Monochrome*, *Color 40x25*, *VGA/PGA/EGA*, *Color 80x25*, or *Not Installed*, which configures network file servers. AMIBIOS does not generate missing monitor messages if *Not Installed* is selected.

#### **Keyboard**

Move to this field via the ↑ and ↓ keys and choose a setting via <PgUp> and <PgDn>. The settings are *Installed* or *Not Installed*. Use *Not Installed* in a keyboardless system such as a file server. AMIBIOS does not generate error message for a missing keyboard if *Not Installed* is selected.

## Section 3

## ADVANCED CMOS SETUP

ADVANCED CMOS SETUP in AMIBIOS Setup for the Super Voyager LC motherboard is shown below. Use the ↑ and ↓ keys to scroll through the options.

Help Screens

ADVANCED CMOS SETUP has a series of help screens, accessed by pressing <F1>, which displays the settings for an AMIBIOS Setup option when that option is highlighted.

## Warning Message

A warning message is displayed each time STANDARD CMOS SETUP, ADVANCED CMOS SETUP, or ADVANCED CHIPSET SETUP is selected. Press any key to continue.

## ADVANCED CMOS SETUP Options

**Typematic Rate Programming Typematic Rate Typematic Rate Delay**

Typematic Programming enables or disables the following two options. Typematic Rate Delay *(250, 500, 750 or 1,000 milliseconds)* and Typematic Rate *(6, 8, 10, 12, 14, 15, 24, or 30 characters per second)* control the speed at which a keystroke is repeated. A character is displayed when a key is pressed and held down. After a period of time (the Typematic Rate Delay), it repeats at the Typematic Rate.

#### **Above 1 MB Memory Test**

When enabled, the POST memory routines run on memory above 1 MB. If disabled, only the first 1 MB is tested. The settings are *Enabled* or *Disabled.*

#### **Hard Disk Type 47 RAM Area**

You can specify a user-definable hard disk type for drive C: and/or D:. The drive parameters are entered in STANDARD CMOS SETUP (see page). This option specifies the type 47 data storage area: *0:300h* in low system RAM or in the *top 1 KB* of applications memory, starting at address 639K or 511K, depending on how much base memory is in the system. Type 47 data is stored in shadow RAM if shadowing is enabled. The following illustrates type 47 data storage.

## ADVANCED CMOS SETUP Options, Continued

#### **System Boot Up Num Lock**

This option turns off Num Lock when the system is powered on so you can use the arrow keys on both the numeric keypad and the keyboard. The settings are *On* or *Off.* The defaults are *On.*

#### **Floppy Drive Seek At Boot**

When enabled, a Seek command is performed on drive A: at system boot. The settings are *Enabled* or *Disabled.* The defaults are *Disabled.*

### **System Boot Up Sequence**

This option sets the sequence of drives that AMIBIOS looks for at system boot. The settings are *C:,A:* or *A:,C:.* The BIOS Setup default is *C:,A:.* The Power-On default is *A:,C:.*

#### **System Boot Up CPU Speed**

This option sets the system speed when the system boots. The settings are *High* or *Low.* The BIOS Setup and Power-On default is *High.*

#### **External Cache Memory**

This option enables cache memory external to the processor if enabled. The settings are *Enabled* (the default) or *Disabled.*

## ADVANCED CMOS SETUP Options, Continued

#### **Password Checking Option**

This option can enable password checking every time the system boots or AMIBIOS Setup is run. The settings are *Setup* - a password prompt appears when AMIBIOS Setup is run (The default) or *Always* (a password prompt appears every time the system is turned on). See page for more information.

#### **Video ROM Shadow C000,32K**

When enabled, this option copies the 32 KB of Video ROM at C000h – C7FFh to RAM. The settings are *Enabled* (the default) or *Disabled*.

#### **C000 Shadow RAM Cacheable**

The settings are *Enabled* or *Disabled.* If enabled, the 32 KB shadowed video memory can also be cached in the 80486 internal cache memory, which may result in bad video data because the internal cache cannot be write-protected and may be corrupted by an external program. Before enabling this option, you must be reasonably certain that the applications running on this system will not write to the C000:0 – 07FFFh area.

## Section 4

# ADVANCED CHIPSET SETUP

The Super Voyager LC BIOS ADVANCED CHIPSET SETUP screen is shown below. Use the ↑ and ↓ keys to scroll through the options.

### **Help Screens**

As with all AMIBIOS Setup screens, each ADVANCED CHIPSET SETUP option has context-sensitive Help information. Press <F1> when the option is highlighted to display the Help screen for that option.

### **Warning Screen**

A warning screen appears when ADVANCED CHIPSET SETUP is selected. Press any key to continue.

## ADVANCED CHIPSET SETUP Options

#### **8-bit AT Cycle Wait State**

This option sets the number of wait states inserted before 8-bit AT cycle operations. The settings are *4 WS* (the default) or *5 WS.*

#### **16-bit AT Cycle Wait State**

This option sets the number of wait states inserted before 16-bit AT cycle operations. The settings are *1 WS* (the default) or *2 WS.*

#### **Cache Write Back**

The settings are *Enabled* or *Disabled* (the default). If enabled, a write-back caching algorithm is used. If disabled, a write-through caching algorithm is used.

#### **Non-Cacheable Block-1**

This option selects the allocation method used for Non-Cacheable Block 1. The settings are *DRAM* (local DRAM is used - the default) or *ATBus* (DRAM is disabled and the AT bus is used).

#### **Non-Cacheable Block-1 Size**

If the Non-Cacheable Block Base Address setting is 512 KB, the block size settings are *128 KB* or *Disabled* (the default). If the **Non-Cacheable Block-1 Base Address** setting is any other value, the settings are *64KB, 128KB, 256KB, 512KB, 1MB, 2MB, 4MB,* or *Disabled.*

#### **Non-Cacheable Block-1 Base**

The Non-Cacheable Block-1 Base Address can change in increments equal to the setting of **Non-Cacheable Block-1 Size**. If below 1 MB, the Non-Cacheable Block-1 Base Address can only be *512KB* (the default).

## Section 5

# AMIBIOS Password Support

AMIBIOS Setup has an optional password feature. The system can be configured so that all users must enter a password every time the system boots or when Setup is executed.

## Setting a Password

The password check option is enabled in ADVANCED CMOS SETUP (see page ) by choosing either Always or Setup. The password is stored in CMOS RAM.

The following prompt appears when the system boots.

Enter CURRENT Password:

Enter a 1 – 6 character password. Make sure you write it down. If you forget it, you must drain CMOS RAM and totally reconfigure the system.

#### **If You Do Not Want to Use a Password**

Just press <Enter> when the password prompt appears.

## Changing a Password

Select the *Change Password* option from the AMIBIOS Setup Main Menu.

Enter the password and press <Enter>. The screen does not display the characters entered. After the new password is entered, retype the new password as prompted and press <Enter>.

If the password confirmation is incorrect, an error message appears. If the new password is entered without error, press <Esc> to return to the AMIBIOS Setup MAin Menu. The password is stored in CMOS RAM after AMIBIOS Setup completes. The next time the system boots, you are prompted for the password if the password function is present and has been enabled.

#### **Password Options Control Prompt**

When and if the prompt appears depends on the Password Option settings in ADVANCED CMOS SETUP. If *Always* was set in ADVANCED CMOS SETUP, the prompt appears when the system is powered on. If *Setup* was set, the prompt appears when AMIBIOS Setup is executed.

#### **Remember the Password**

Keep a record of the new password when the password is changed. If you forget the password and password protection is enabled, the only way to boot the system is to disable CMOS RAM by removing the shorting block from J33 to drain CMOS RAM power, replacing it, rebooting, and reconfiguring the system.

# Section 6

# Hard Disk Utility

AMIBIOS includes three hard disk utilities:

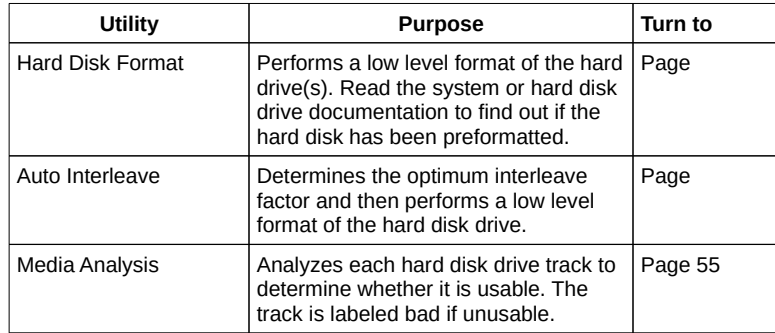

The hard disk utility error messages are described on page .

These routines work on drives that use the MFM, RLL, ARLL, or ESDI data recording techniques. *They do not work on IDE or SCSI Disk Drives.*

*Warning AMIBIOS Hard Disk Utilities destroy all hard disk data. Back up the data on the hard disk before running this utility.*

## When to Use AMIBIOS Hard Disk Utilities

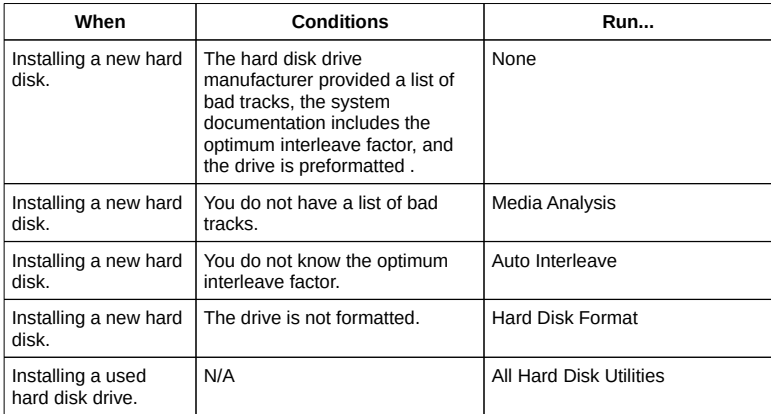

When Hard Disk Diagnostics is selected, the following screen appears.

Select an option and press <Enter>.

Hard Disk Format Utility

*Warning The Hard Disk Format utility destroys all hard disk data. Back up the data on the hard disk before running this utility.*

This routine does not work on IDE or SCSI drives. Use Hard Disk Format to integrate a new hard disk to the system, or to reformat a used hard disk which has developed bad tracks as a result of aging or poor handling. Select Media Analysis to find bad tracks. The following screen appears when Hard Disk Format is selected.

## Hard Disk Format Utility, Continued

Answer the questions on the screen. The first two questions are already completed if only one hard disk drive was selected in STANDARD CMOS SETUP and the cursor is on *Interleave*. The Disk Drive Type is read from CMOS RAM. The interleave factor can be selected manually or determined by the Auto Interleave routine.

The hard disk drive manufacturer usually provides a list of bad tracks. Enter these tracks. They are then labeled as bad to prevent data from being stored on them. The following screen is displayed after entering *Y* in Mark Bad Tracks, pressing <Enter>, and selecting add, delete, revise, or clear from the Bad Track Edit Menu.

Type *Y* and press <Enter>. A warning screen appears. Press any key to continue.

*Warning Data on the hard drive will be irrevocably lost.* Auto Interleave Utility

*Warning The Auto Interleave utility destroys hard disk data. Back up the data on the hard disk before running this utility.*

The Auto Interleave utility calculates the optimum interleave factor through trial and error by measuring the transfer rate for four different interleave values. To determine the best interleave factor, the system formats a portion of the hard disk for each transfer rate calculated. The cylinders, heads and sectors formatted for each value is displayed in the activity box. It does not work on IDE or SCSI drives.

Select Auto Interleave on the main Hard Disk Utility Screen and press <Enter>. The following appears.

The cursor is on *Mark Bad Tracks.* The default is *N*. To mark additional bad tracks, type *Y* and press <Enter>. After selecting options from the Bad Tracks Edit Menu, press <Esc>. Type *Y* and press <Enter> to proceed with the Auto Interleave process. A warning screen appears. Press <Enter> to return to the main Hard Disk Utility screen. To proceed, type *Y* and press <Enter>.

## Media Analysis Utility

The Media Analysis utility performs a series of tests to locate bad or damaged tracks on the hard disk as a result of aging or poor handling. This utility locates all bad tracks and lists them in the Bad Track List Box. Since this test writes to all cylinders and heads on the hard disk to verify any bad tracks, the test requires several minutes to complete. For best results, run this test in its entirety. Media Analysis does not work on IDE or SCSI drives.

Select *Media Analysis* from the main Hard Disk Utility Menu and press <Enter>. The following screen appears.

The cursor is on Proceed. The warning screen appears. Press <Enter> to stop. The main Hard Disk Utility screen appears. Type Y and press <Enter> to perform the hard disk drive analysis.

Hard Disk Utility Error Messages

## **Initialization Errors**

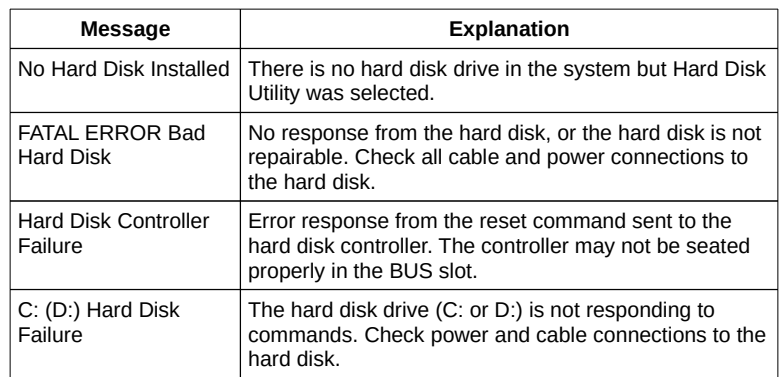
## Hard Disk Utility Error Messages, Continued

### **Operation Errors**

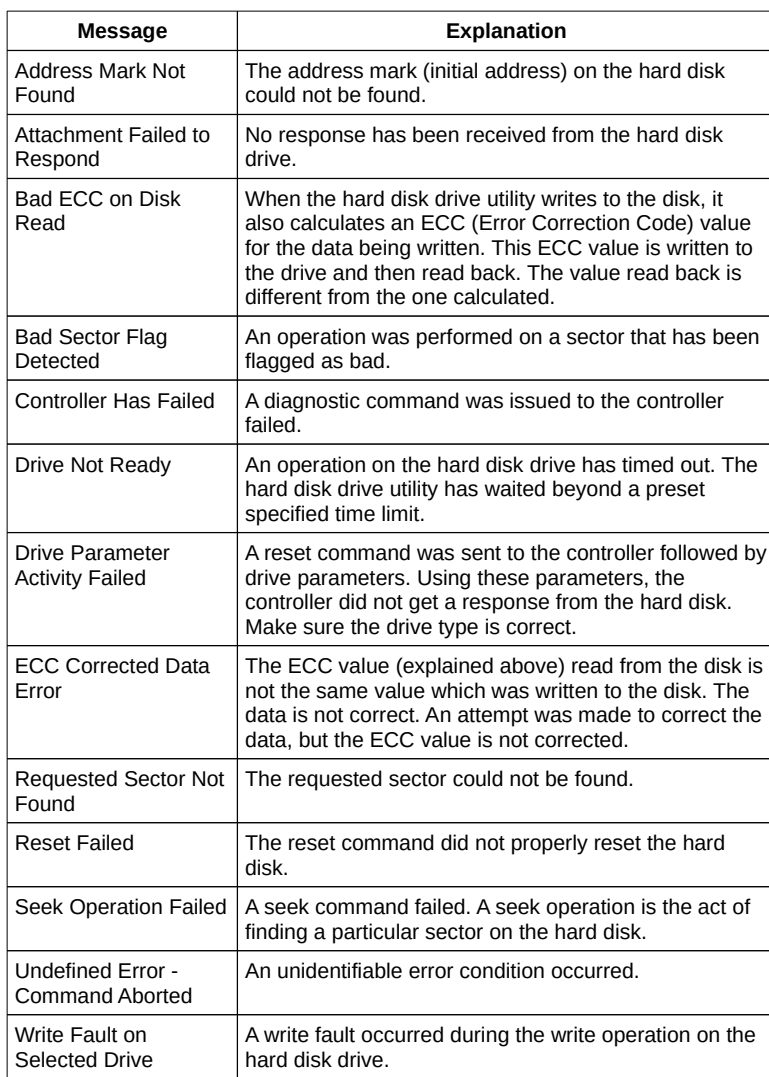

# Appendix A

## Upgrading to 256 KB Cache

### Parts

To upgrade to 256 KB of cache memory, you will need 28-pin 32 KB x 8 static RAM chips with an access time of 15 or 20 ns:

- If the motherboard has a 33 or 50 MHz processor, use 15 ns SRAM.
- if the motherboard has a 16, 20, or 25 MHz processor, use 20 ns SRAM.

### **Procedure**

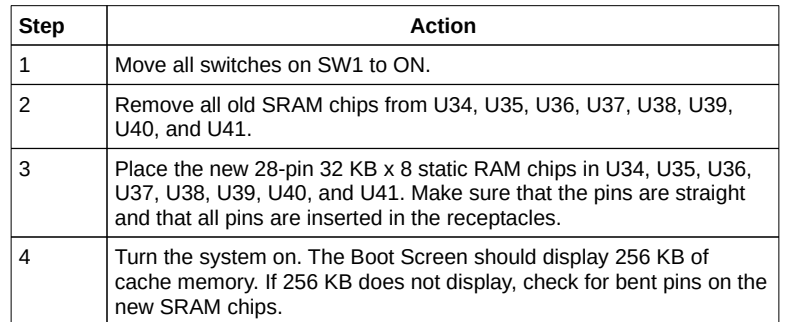

#### SRAM Locations

The figures on the following page shows the location of SRAM chips and SW1, discussed above.

Cache Diagram

# Appendix B

## Heat Dissipation

The 50 MHz 80486DX and 66 MHz 80486DX2 are very high performance CPUs that can rival the performance of any currently available CPU, including RISC processors. However, there is an undesirable side effect to the high performance — the heat generated by high power consumption.

These CPUs can dissipate up to 5 watts of power. Since this power is concentrated in a small area, it is necessary to remove the heat generated by this power consumption. For this reason we have supplied a heat sink with all American Megatrends motherboards and CPU Cards that have a 50 MHz 80486DX or 66 MHz 80486DX2 CPU.

Since American Megatrends manufactures only the motherboard and CPU Card system components, it has no control over operating factors such as air flow and ambient temperature inside the computer case. The system integrator must make sure that the 50 MHz 80486DX or 66 MHz 80486DX2 CPU always operates within a safe operating temperature range.

### Heat Dissipation, Continued

#### **Test Procedure to Assure Proper Operating Temperatures:**

- 1. Install the American Megatrends motherboard or CPU card in a fully loaded system.
- 2. Install a temperature sensor (such as a thermocouple) so that the surface of the heat sink can be measured without opening the case.
- 3. Turn on the system and run a diagnostics utility program such as AMIDiag for at least one hour.

#### **Expected Results**

If the temperature on the surface of the heat sink is 75 degrees centigrade or below, there will be no problem with the operation of the computer.

#### **Identifying a Problem**

If the temperature exceeds 75 degrees centigrade, the system integrator must take the necessary measures to ensure that the CPU does not overheat.

#### **Potential Solutions**

- Install a fan to increase the air flow over the CPU. Some power supplies may have larger or more powerful fans.
- Install a different heat sink with a greater surface area.
- Different case styles may have better ventilation allowing for more air-flow over the CPU.

# Appendix C

## Using QEMM®

#### **Using QEMM Version 5.0 and higher with the Series 61 Motherboard**

This discussion applies to the Series 61 motherboard running at any frequency.

When QEMM from QuarterDeck Office Systems is used with no command line options, it checks the chipset on the motherboard to determine if it is a C&T 386 or C&T® NEAT® CHIPset.

QEMM incorrectly determines that a C&T CHIPset is installed on the Series 61 motherboard and tries to program I/O registers specific to the C&T CHIPset. This feature was written only for motherboards containing the C&T CHIPset and causes the Series 61 motherboard to reboot.

To prevent QEMM from programming the I/O registers, add:

Device = *drive:path\*QEMM.SYS NOSH

to CONFIG.SYS. The **NOSH** parameter does not effect system operation or performance.

# Appendix D

## Miscellaneous Series 61 BIOS Data

The following information was gathered from the AMIBCP file for the Series 61 AMIBIOS.

### **BIOS Setup Options**

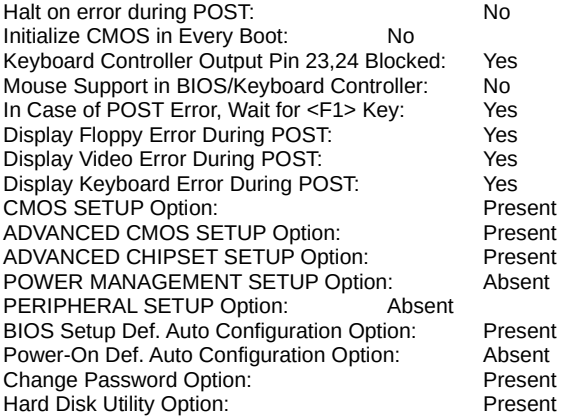

#### **BIOS Features**

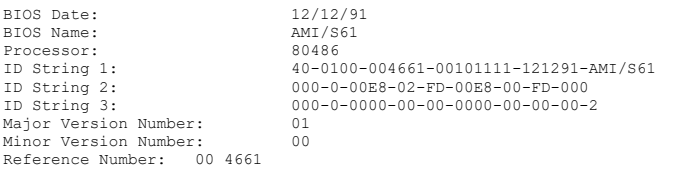

### Miscellaneous BIOS Facts, Continued

#### **Advanced BIOS Features**

Clock Switching through a special port: High/On value: I/O port 00E8h, Data = 02, Mask = FD Low/Off value: I/O port 00E8h, Data = 00, Mask = FD

## Index

16-bit DMA Active Clock 54 8-bit AT Cycle Wait State 54 8042 - Gate A20 Failure 32 Above 1 MB Memory Test 50 Adapter Card 16-Bit Card Pinout 28 8-Bit Pinout 29 Auto Interleave Utility 57, 61 Base 64 KB Memory Failure 32 BBS vii BIOS Advanced Features 72 Beep Codes 32 Error Reporting 31 Fatal Errors 32 Features 71 Hard Disk Utilities 57 Miscellaneous facts 71 Non-Fatal Error Messages 33 Password Check 52 Password Support 55 POST (Power-On Self Test) 31 Setup options 71 BIOS Setup 37 Board Layout 8 Built-in Battery 3 C: Drive Error 33 C000 Shadow RAM Cacheable 52 Cables 23 Cache Write Back 54 CMOS Display Type Mismatch 33 CMOS Shutdown Register Read/Write Error 32 CMOS System Options Not Set 33 Configuring System 30 **Connectors** J3 Keyboard Connector 22 PS2 Power Supply 20 PS3 Power Supply 20 **Coprocessors** Test 17 EGA Adapters 10 External Battery Connector 27 External Cache Memory 52 Fast page access 14 Floppy Drive 48 Hard Disk 45

Hard Disk Format 57

Index, Continued

Hard Disk utilities 57 Error messages 63 When to use 58 Hard Drive 45 Heat Dissipation 67 Heat Sink for 50 MHz CPUs 2 Hidden refresh 14 I/O Port 80h 31 Installation Steps 9 Installing Adapter Cards 28, 29 Installing the Motherboard 18 Intel Upgradable Processor 17 Interleave factor 61 Interleaved memory 14 J1 External Battery Connector 27 J12 Select Processor Type 11 J15 Speaker Cable 24 J16 26 J16 Turbo LED 26 J17 Clock Select 11 J18 Keyboard Lock Connector 25 J21 Turbo Switch 26 J22 Reset Button Connector 24 J23 PowerGood Select 12 J33 CMOS RAM Drain 12, 13 Jumpers 10 Keyboard J3 Connector 22 Keyboard Lock Connector 25 Layout 8 Manufacturing Test Port 31 Mark Bad Tracks 61 Media Analysis Utility 57, 62 Memory Fast page access 14 Hidden refresh 14 Installation 13 Interleaved 14 Monitor 48 Motherboard Layout 8 Non-Cacheable Block-1 54 Non-Cacheable Block-1 Base 54 Non-Cacheable Block-1 Size 54 Num Lock 51 P2 and P3 21 Password Forgetting the 13

Removing 13

Index, Continued

POST Memory Test 36 Power Supply 20, 21 Cutting keys 20 Processor error 32 QEMM 69 Reset Button Connector 24 SCSI 59 Setup 37 Above 1 MB Memory Test 50 Auto Configuration 41 Auto Configuration, BIOS Defaults 41 Exiting 42 Floppy Drive Seek At Boot 51 Floppy Drives 48 Hard Disk Configuration 45 Hard Disk Parameter Table 46 Key Usage 40 Keyboard 48 Monitor 48 Options, Main Menu 41 Password Check 52 ROM Shadow 52 Running Setup 39 STANDARD CMOS SETUP 43 System Boot Up CPU Speed 52 System Boot Up Num Lock 51 System Boot Up Sequence 52 Typematic Rate 50 Typematic Rate and Delay 50 Typematic Rate Delay and Typematic Rate 50 Warning Message 41 Warning Screen 49 SIMMs 13 Installing 15 Part numbers 15 Speaker Cable Connector 24 Specifications 2 SRAM 65 SRAM Type 3 SW1 10 SW2 Diagnostics and Color 10 Switch and Jumper Options 10 Switches SW1 10 Technical Support 7 Testing System 30 Testing the Motherboard 30

Index, Continued

Turbo LED 26 Turbo Switch 26 U33 17 Unpacking the Motherboard 7 Upgradable Processor 17 VGA adapters 10 Video ROM Shadow C000,32K 52 Warning Message 41